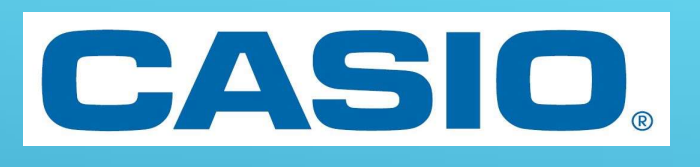

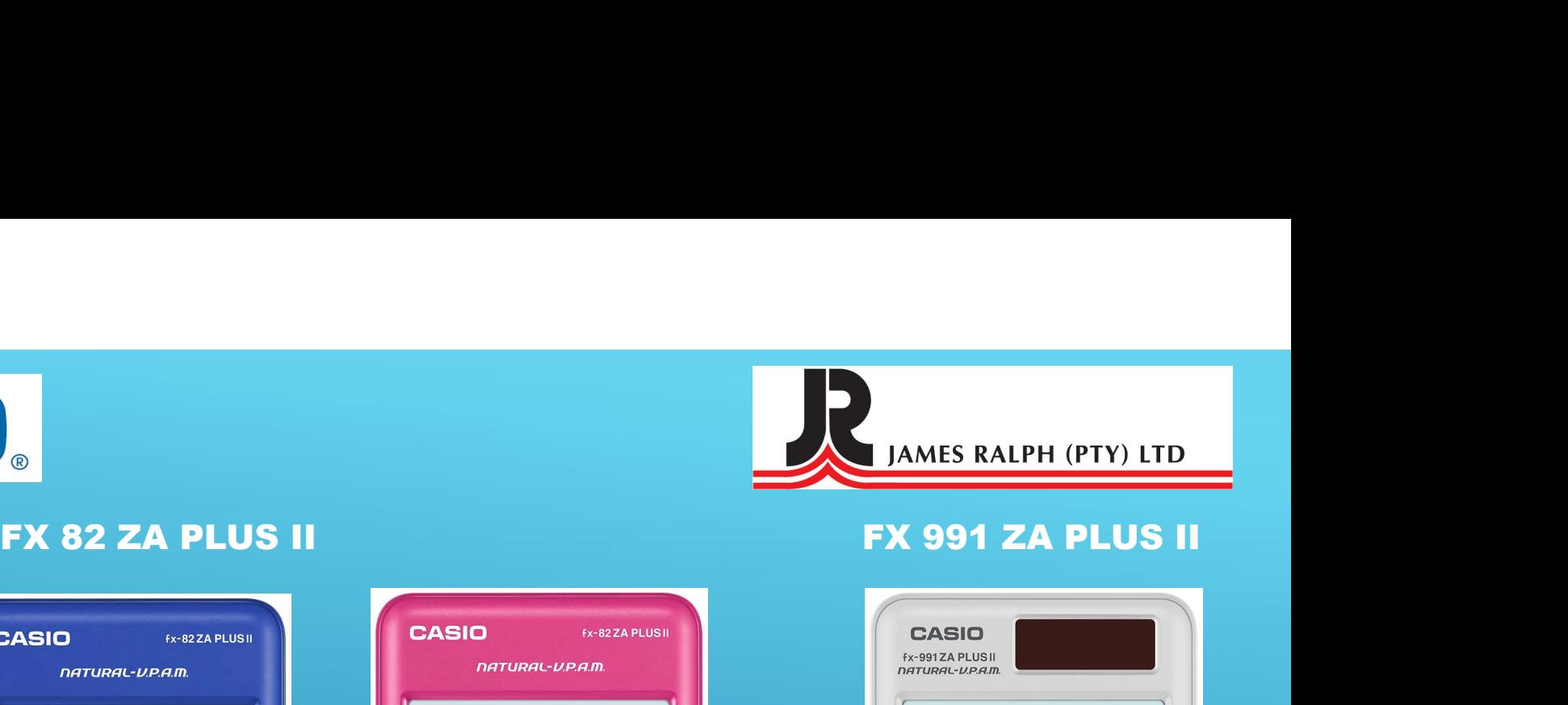

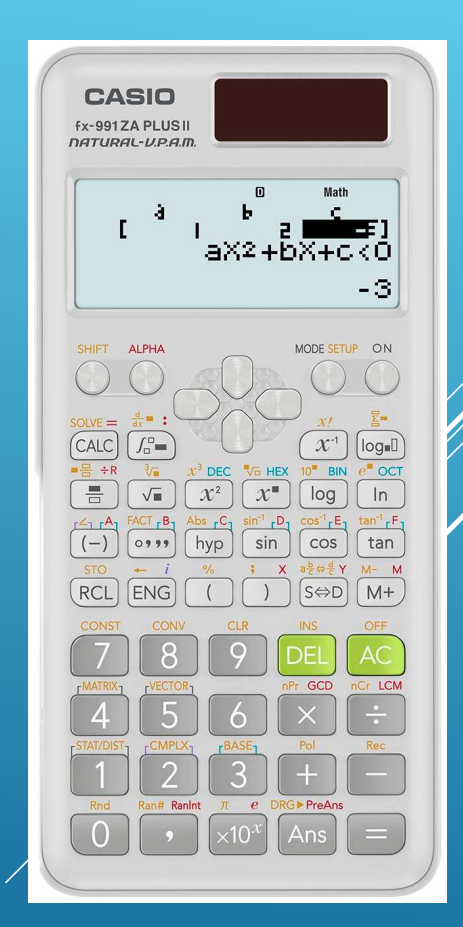

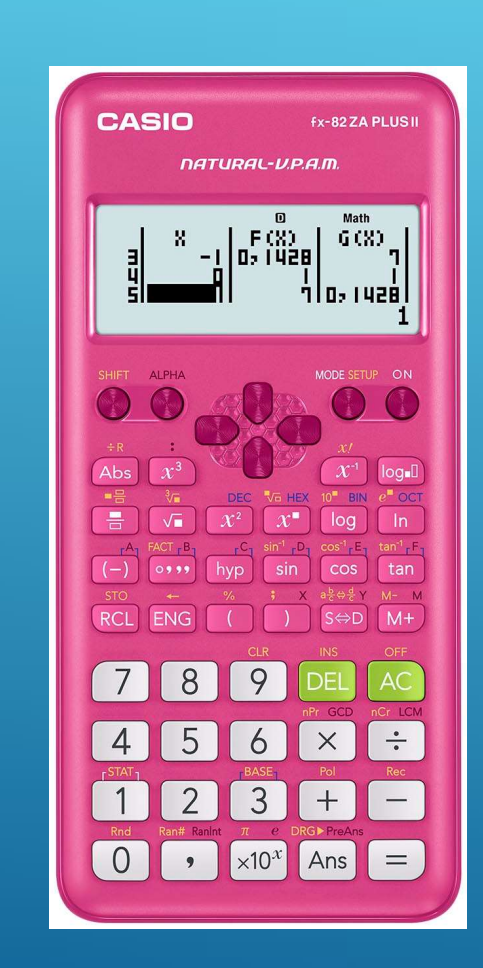

 $\mathbf{m}$ 

 $\int_{\mathbb{R}^3} \frac{F(X)}{1428}$ 

X

51

Abs  $x^3$ 

 $\sqrt{\blacksquare}$ 

8

5

 $\overline{2}$ 

 $\overline{\phantom{a}}$ 

 $=$ 

 $\equiv$ 

 $\overline{4}$ 

Rnd

 $\overline{0}$ 

 $-1$ 

 $\mathcal{X}^2$ 

 $(-)$   $\circ \cdots$  hyp  $\sin$  cos

RCL ENG ( | ) SOD M+

9

6

 $\mathcal{S}$ 

 $\times 10^x$ 

 $x^{\square}$ 

 $sin<sup>-1</sup>$ . D

Math

nio, 1428 l

MODE SETUP ON

 $\left\lceil \left\| \mathbf{x}^{\mathsf{-1}} \right\| \right\rceil$ log. Il

 $\ln$ 

tan

 $\frac{1}{\alpha}$ 

 $\overline{\phantom{0}}$ 

 $\equiv$ 

log

 $\times$ 

 $+$ 

Ans

G(X)

h

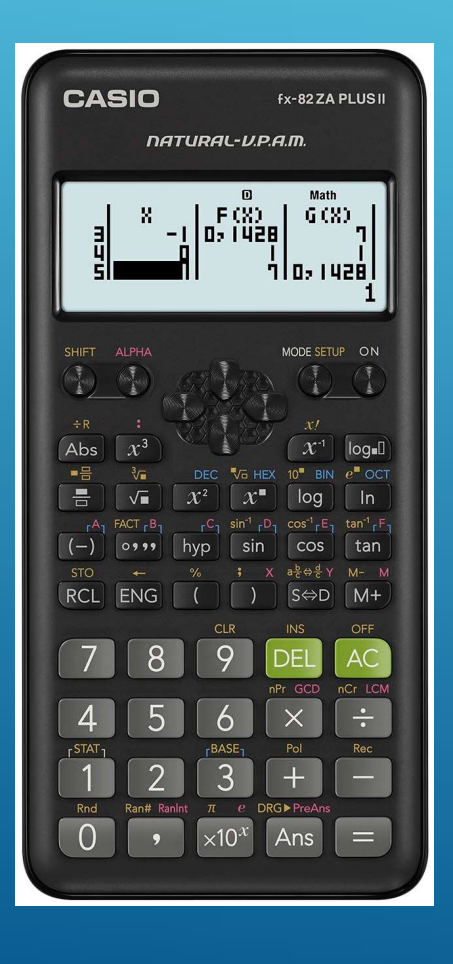

# NEW MODES:

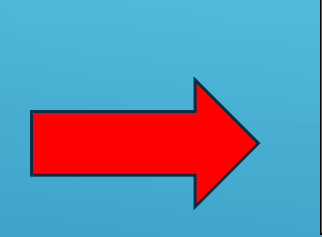

# 7:TABLE 8: VECTOR 1:DIST

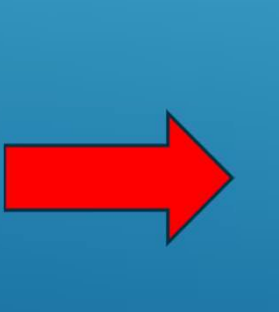

 $\mathbf{z}$ 

### FX 82 ZA PLUS FX 82 ZA PLUS II

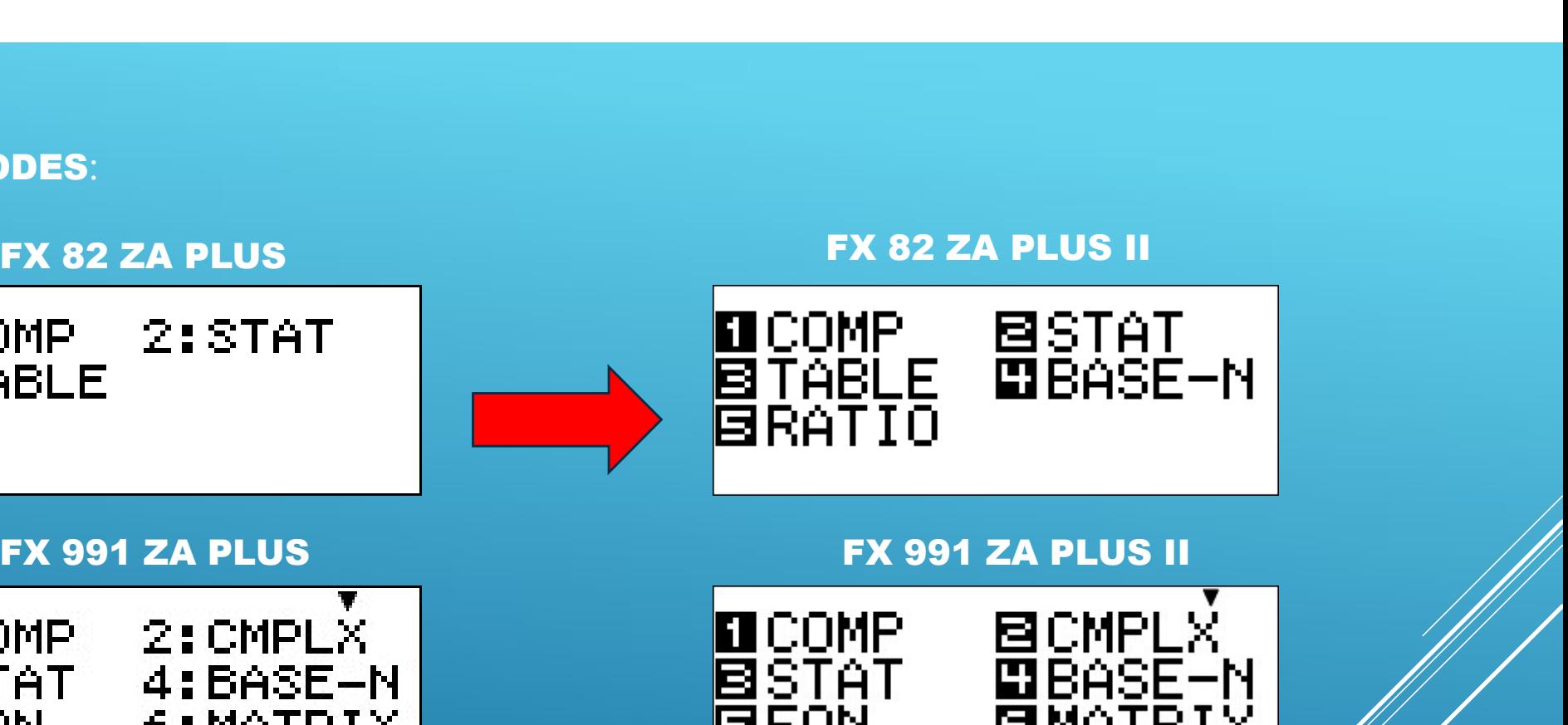

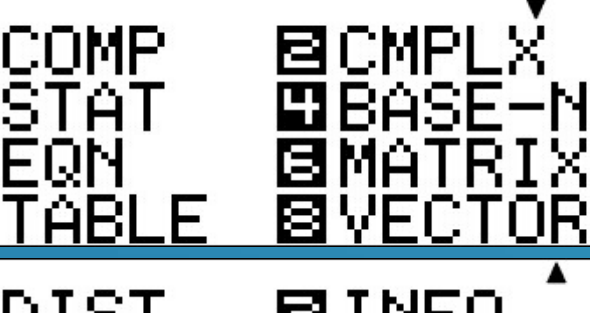

mdist **B**RATIO

**BINEQ** 

# A Few Changes Have Been Made:

Norm 2 is now the default setting for the calculator. This means that all answers will be in decimal format and not scientific notation.

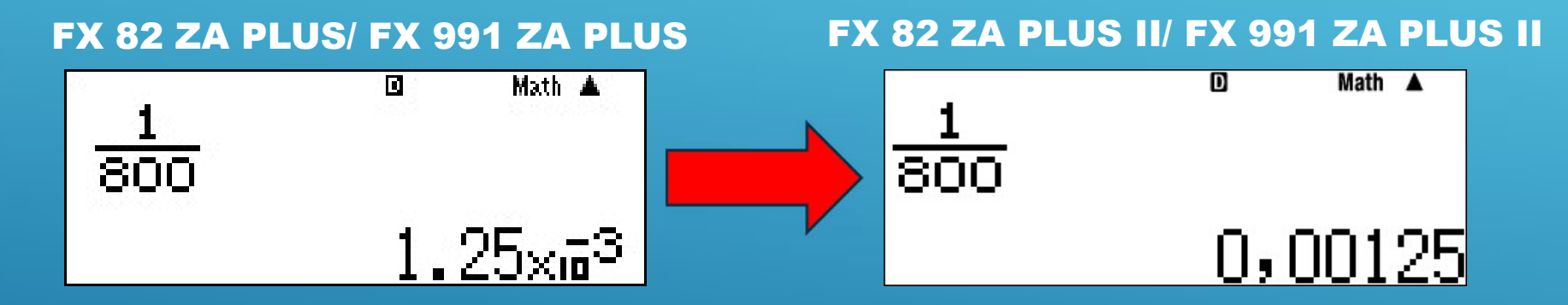

The dot has also been changed into a comma on the display and on the calculator.

We still need to always check that our calculator is setup correctly and in the right mode.

A common mistake is that learners do not clear or reset their calculators before using them

# To reset:

Clear?  $S\left[\begin{matrix}\boxed{9} \\ \boxed{3} \\ \boxed{1} \\ \boxed{2}\end{matrix}\right]$  and  $S = 11$ 

### Select Option 3: All

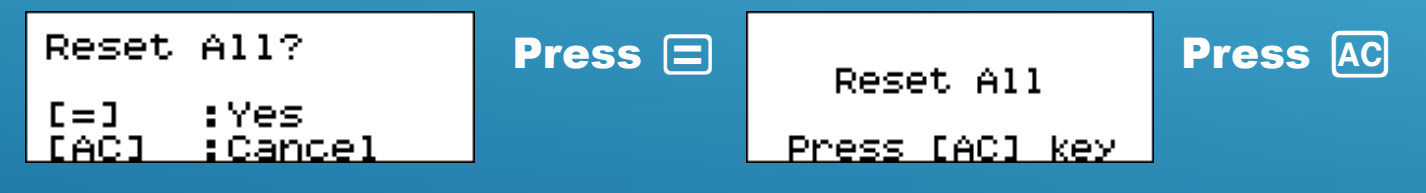

# Rounding Off:

We are able to set our calculator to round off to a set number of decimal places.

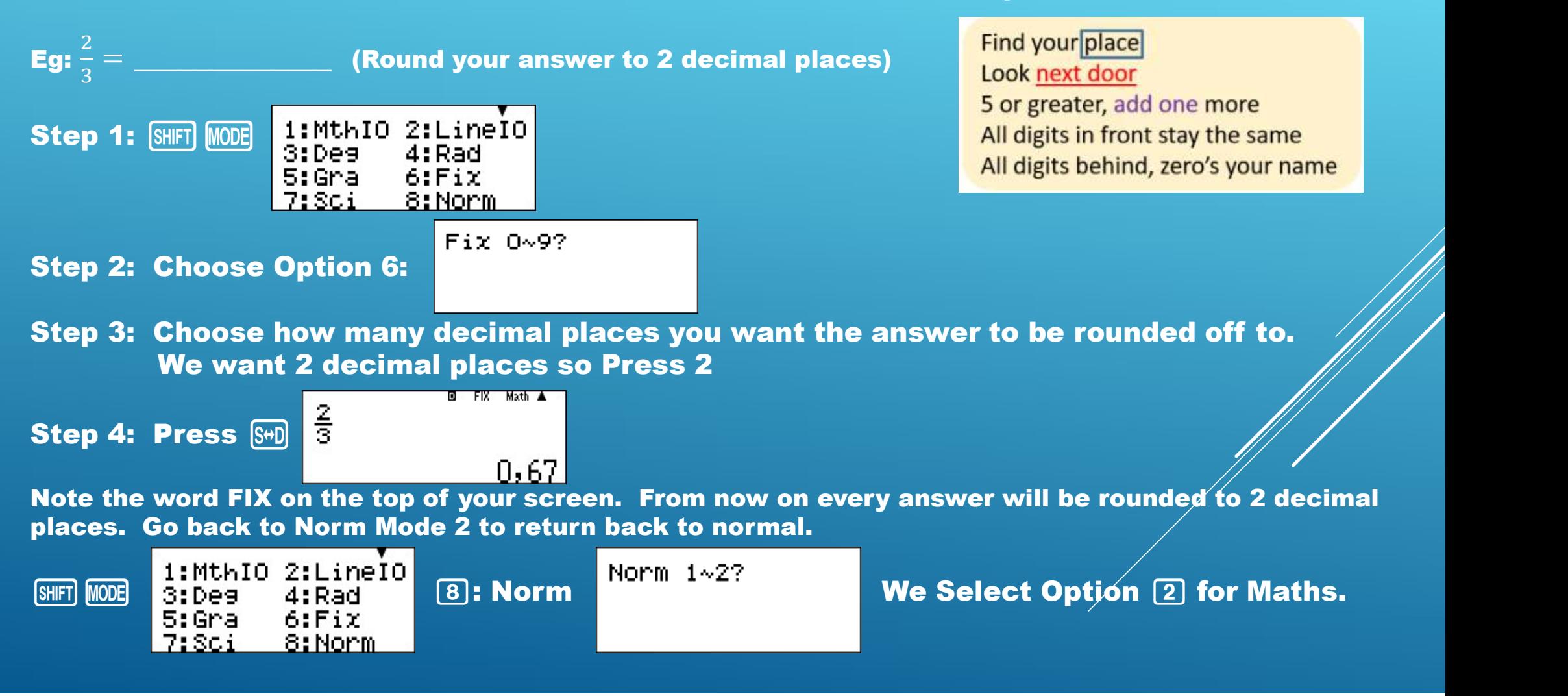

### New Features:

1) RATIO MODE:

Just some of the things we can do using ratio mode

- Write ratios in the form n:1
- Finding the lengths of similar triangles
- Work out the cost of different amounts etc

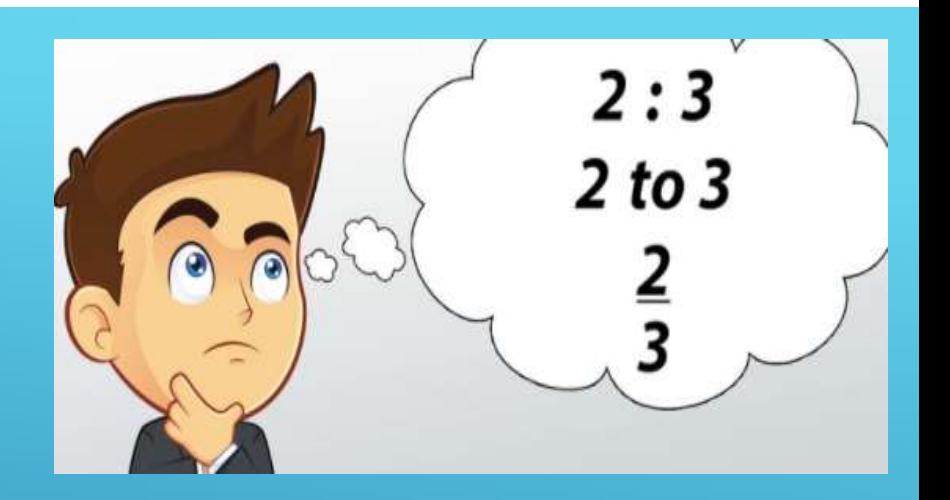

### Eg: If 1.5kgs of potatoes cost R12.50. How much will 5kgs cost?

![](_page_5_Figure_8.jpeg)

We can use the ratio mode as educators to help us convert marks.

Eg: The following shows a list of Maths marks of a test that was written, it was out of 60. We need to convert the marks to be out of 50. 45, 35, 20, 48, 52, 33, 45, 40, 38, 35, 50, 55, 42, 38, 44.

Let's see how we can do this:

Step 1: Go into ratio mode.  $M\text{ODE}(\nabla)$  3 Step 2: Choose which ratio type you are needing to work with.

![](_page_6_Figure_4.jpeg)

To return to the first screen and adjust the value just press equals.

![](_page_6_Figure_6.jpeg)

![](_page_7_Picture_0.jpeg)

nPr GCD nCr LCM 2) LCM & HCF:

On the calculator you will notice that they use GCD (Greatest Common Divisor) this is the same as finding an HCF (Highest Common Factor).

**Eg 1: Find the HCF/ GCD of 28 and 35.** GCD (28; 35)  $[ALPHA]$   $[X]$   $[2]$   $[8]$   $[SHF]$   $[$   $[$   $]$   $[3]$   $[5]$   $[$   $]$   $[$ 

 $APH$  $\rightarrow$   $Q$   $Q$   $SHT$  $Q$  $1$  $Q$  $5$  $Q$  $Q$ 

![](_page_7_Figure_4.jpeg)

Please note that the HCF and LCM can only be found using 2 numbers.

# 3) QUOTIENT & REMAINDER:

We are able to get a quotient and remainder of a given question and not just decimals by using this button  $\frac{18}{18}$  +R 름

Eg: Calculate the quotient and remainder if 75 is divided by 4.

![](_page_8_Figure_3.jpeg)

# Now onto the BIG DEAL on the FX 991ZA PLUS II.

![](_page_9_Figure_1.jpeg)

![](_page_9_Figure_2.jpeg)

Eg: What if this happens?

What if this happens?<br>(1− $x$ )( $x$  + 2) < 0<br>Learners may not realise that the critical values are<br>Simplify the equation and then use the calculator to Learners may not realise that the critical values are x=1 or x=-2. Simplify the equation and then use the calculator to get the answers.

![](_page_10_Figure_2.jpeg)

Let's look at some useful existing features on the FX 991 ZA PLUS II:

USING THE CALC FUNCTION:

The CALC function can be used for direct substitution/ finding the value of expressions.

Eg 1: Calculate the following: 3A2+4B, if A=6 and B=2. na diy Msel Calculate the following:  $3A^{-14}B$ , if  $A=6$  and  $B=2$ .<br>Step 1: Enter the expression given 3 APHA  $\textcircled{3}$  (+)  $\textcircled{2}$  (+)  $\textcircled{4}$  APHA  $\textcircled{3}$ **Step 2: Press the** *CALC* button **Math** The calculator asks for the value of A? Step 3: Enter the value for A and Press Equals  $\boxed{6}$   $\boxed{\equiv}$ Math A The calculator asks for the value of B?  $\mathbb{R}^n$ Л. Step 4: Enter the value for B and Press Equals  $[2] \square$   $\square$   $30^2+48$ Automatically the calculator does the substitution116

![](_page_11_Picture_4.jpeg)

# USING THE SOLVE FUNCTION:

### Let's start with the basics

![](_page_12_Figure_2.jpeg)

### Let's try something different:

Solve the following  $x^2 - 6x = 0$ 

Follow the same steps as previously

![](_page_13_Figure_3.jpeg)

# EQUATIONS MODE:

![](_page_14_Figure_1.jpeg)

![](_page_14_Figure_2.jpeg)

- 1. Simultaneous Linear with 2 unknown<br>2. Simultaneous Linear with 2 unknown<br>3. Quadratic Equation<br>4. Cubic Equation 1. Simultaneous Linear with 2 unknown<br>2. Simultaneous Linear with 2 unknown<br>3. Quadratic Equation<br>4. Cubic Equation 1. Simultaneous Linear with 2 unknown<br>2. Simultaneous Linear with 2 unknown<br>3. Quadratic Equation<br>4. Cubic Equation 1. Simultaneous Linear with 2 unknown<br>2. Simultaneous Linear with 2 unknown<br>3. Quadratic Equation<br>4. Cubic Equation
- 
- 
- 

### Eg 1: Simultaneous Linear with 2 unknowns

![](_page_14_Figure_9.jpeg)

![](_page_14_Picture_10.jpeg)

#### Eg 2: Quadratic Equations

![](_page_15_Figure_2.jpeg)

![](_page_15_Figure_4.jpeg)

Therefore  $x=-2$  and  $x=-6$  and the turning point is  $(-4, -4)$ 

Use Option 3 to Solve Quadratic Equations and to assist with Factorising too.

# STATISTICS (DATA HANDLING):

![](_page_16_Picture_1.jpeg)

MODE 3 1:1-VAR 2:A+BX 6:8.B^X 7:8 X^B 8:1/X

We will focus on Option 1: Single Variable Data Handling.

![](_page_16_Figure_4.jpeg)

![](_page_16_Picture_5.jpeg)

Eg 1: The following table shows the number of aircraft that land at King Shaka International Airport from April 2017 to March 2019. Use the information given and list the 5 Number Summary.

![](_page_16_Picture_54.jpeg)

Enter the data into the calculator: 218252323235228575233452346522346  $\boxed{2}\ \boxed{2}\ \boxed{9}\ \boxed{3}\ \boxed{=}\\ \boxed{2}\ \boxed{2}\ \boxed{6}\ \boxed{3}\ \boxed{=}\\ \boxed{2}\ \boxed{1}\ \boxed{5}\ \boxed{=}\\ \boxed{2}\ \boxed{7}\ \boxed{1}\ \boxed{=}\\ \boxed{2}\ \boxed{0}\ \boxed{1}\ \boxed{8}\ \boxed{=}\\ \boxed{2}\ \boxed{5}\ \boxed{4}\ \boxed{=}$ 

Check the data is correct then Press  $[AC]$   $[SHFT]$   $[1]$ 

![](_page_17_Figure_0.jpeg)

![](_page_18_Figure_0.jpeg)

# The EMULATOR for the FX 82ZA PLUS II and the FX 991ZA PLUS II are available for download and available for free till 31/08/2021.

Use the following link.

https://edu.casio.com/softwarelicense/aid/manager/en/

![](_page_19_Figure_4.jpeg)

You will need to download the software and the cost free period extension patch.

![](_page_19_Picture_32.jpeg)

### What do we offer?

Have a look on our WEBSITE for free Educational CASIO Calculator Resources: https://www.casio.jamesralphedu.co.za/ • KZN : Lauren Izaaks

How can you get hold of me?

![](_page_20_Picture_4.jpeg)

If you have a few spare minutes please will you click on the link below and complete a short survey.

This is used to compile our teacher and school database, as well as gather information about calculators being used in the classrooms.

https://eduentry.casio-intl.com/ccavisca/CC\_TakeSurvey?id=a0I7F00000LDQthUAH&cId=none&caId=none&lId=none